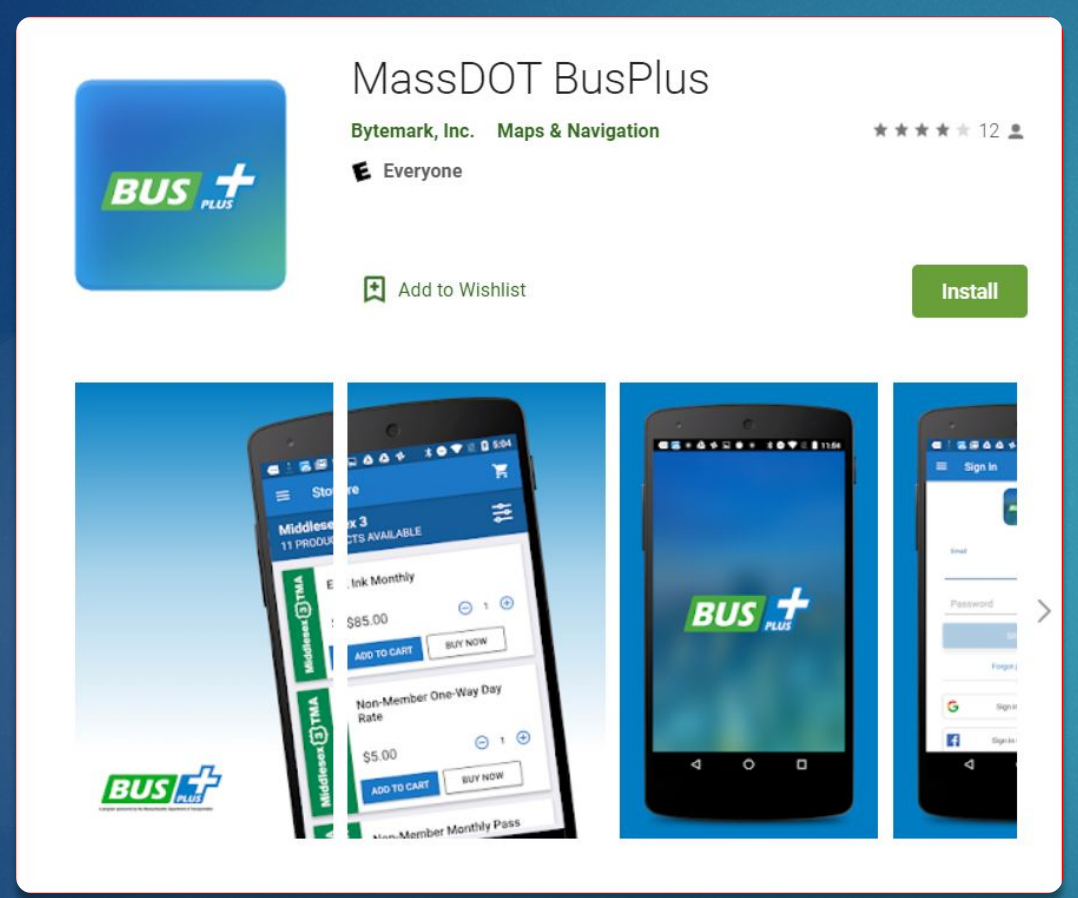

# PVTA's Mobile Fare Payment App

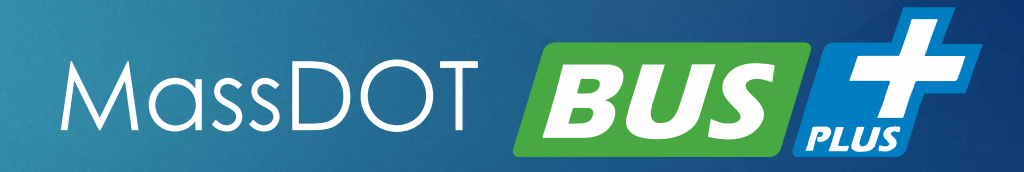

### How to Purchase Tickets & Passes

## Getting Started

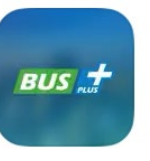

- **Download "MassDOT BusPlus" App**
- Sign in using one of the following:
	- $\blacktriangleright$  Email
	- ▶ Facebook
	- Google
- **First time users must create an account**

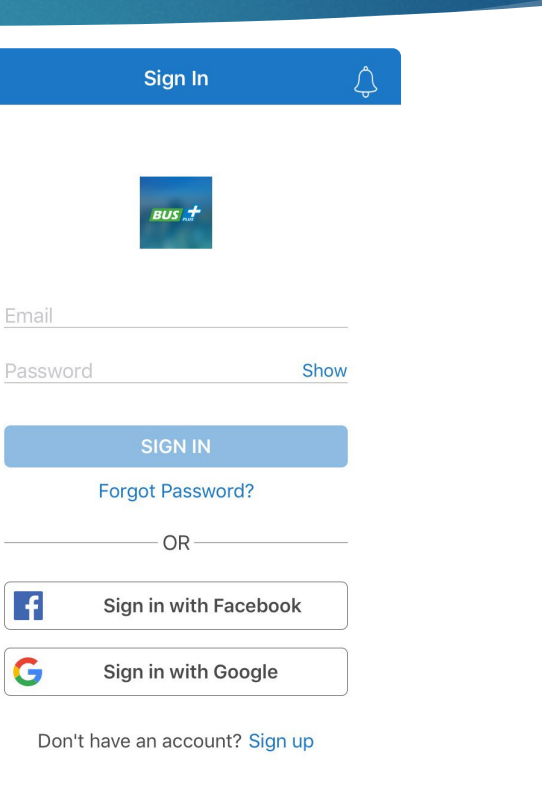

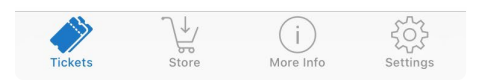

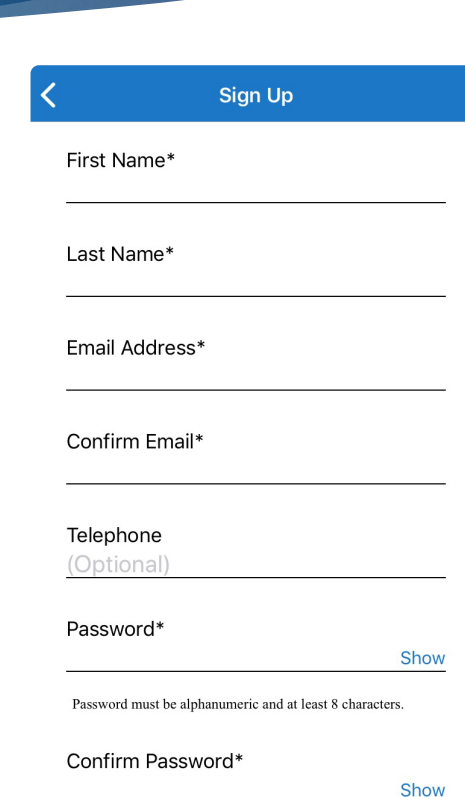

### BusPlus Store

Open your BusPlus App

Select "PVTA" from the Bus Service drop down menum

 Other agencies using BusPlus App are shown – **you must**  select PVTA to purchase PVTA tickets & passes

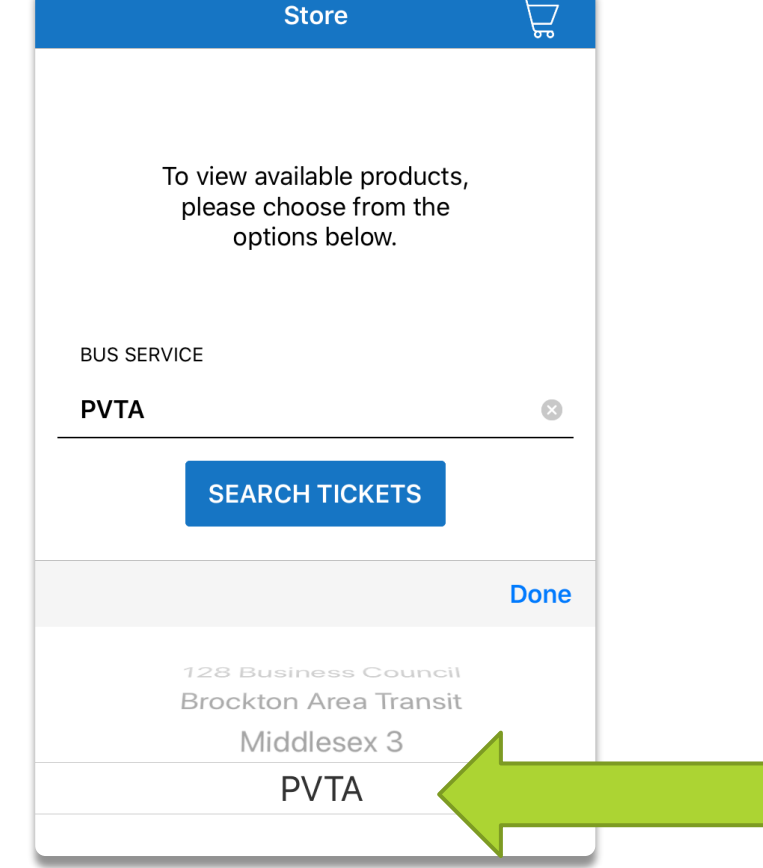

### PVTA BusPlus Store

Choose the type of ticket/pass and quantity to purchase

*Regular*

- One Ride Ticket
- $\blacktriangleright$  Transfer
- Daily Pass (1-Day)
- Weekly Pass (7-Day)
- Monthly Pass (31-Day)

#### *Elderly & Disabled*

- E&D One Ride Ticket
- **E&D** Transfer
- E&D Monthly
- ▶ Senior Fare Free Tuesdays
- *Children's*
- ▶ One Ride Ticket

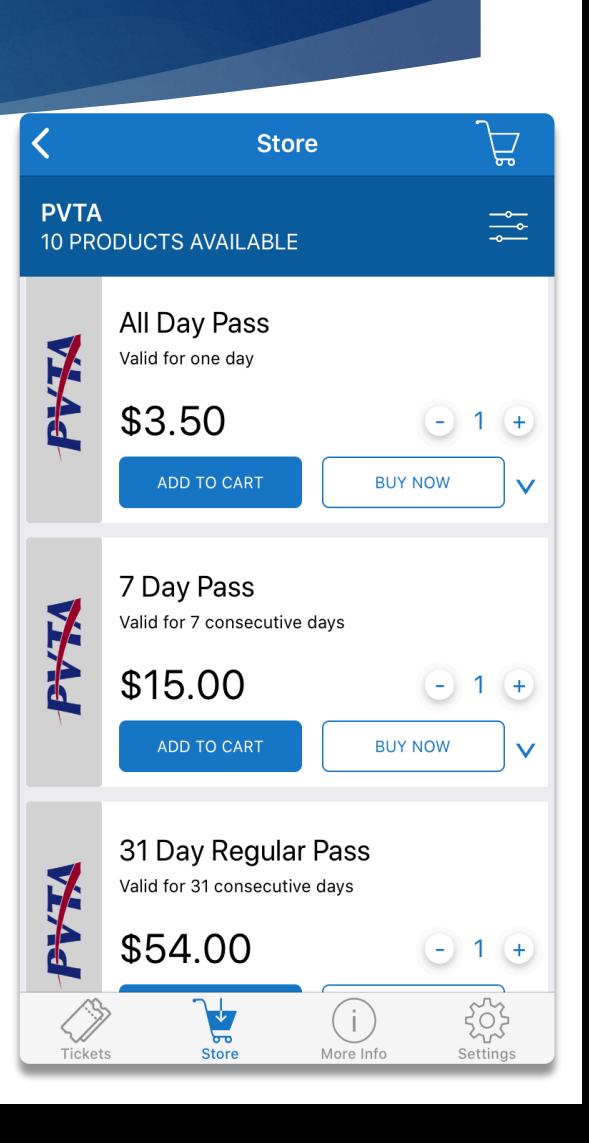

 Click *Add to Cart* to stay on screen and purchase additional tickets or *Buy Now* to go to Check Out

### Store Screen: Regular vs. Elderly & Disabled Pass (E&D)

 Regular Passes are displayed in the Store with a gray background  Elderly & Disabled Passes are displayed in the Store with a blue background

Store

Attention

Must show a valid PVTA ID

when boarding

Cancel

ADD TO CAR

alid on Tuesdays for Seniors 60-

 $(i)$ 

 **A valid PVTA ID is required to be shown when boarding using an E&D Pass**

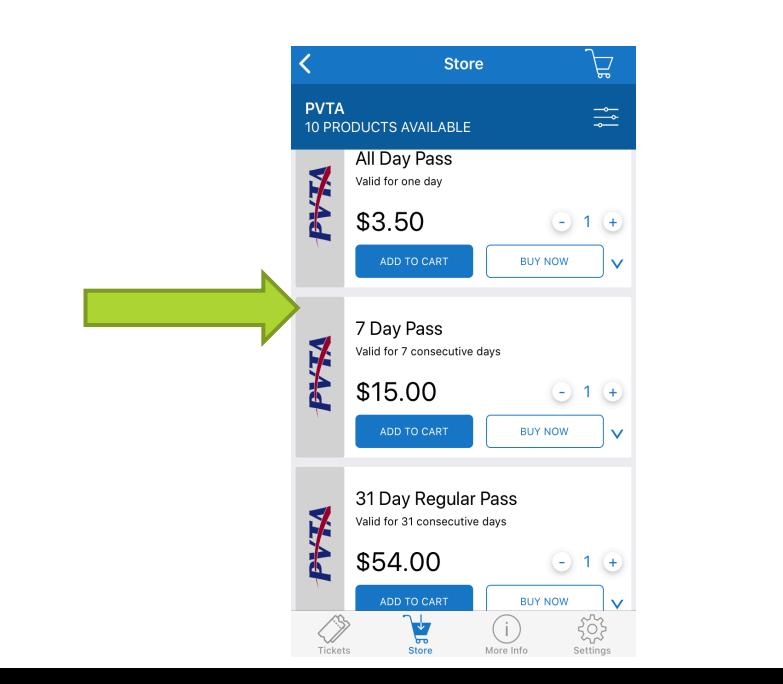

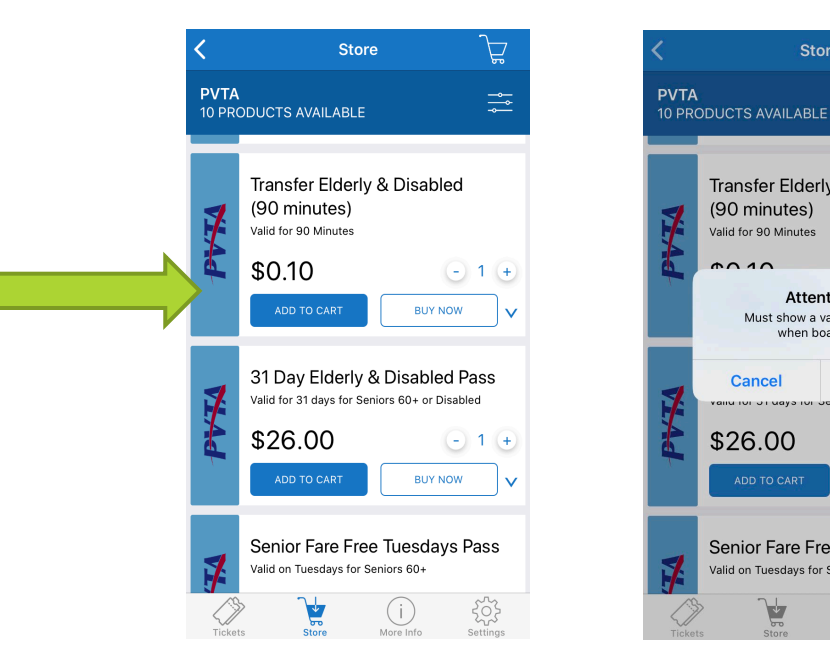

 No refunds or Transfer Elderly & Disabled exchanges will be given for purchasing an E&D pass without presenting a valid Continue PVTA ID when  $-1$   $+$ boarding.BUY NOW Senior Fare Free Tuesdays Pass

### Ready to Checkout

 $7$ 

Update >

\$54.00

\$54.00

\$54.00

Change >

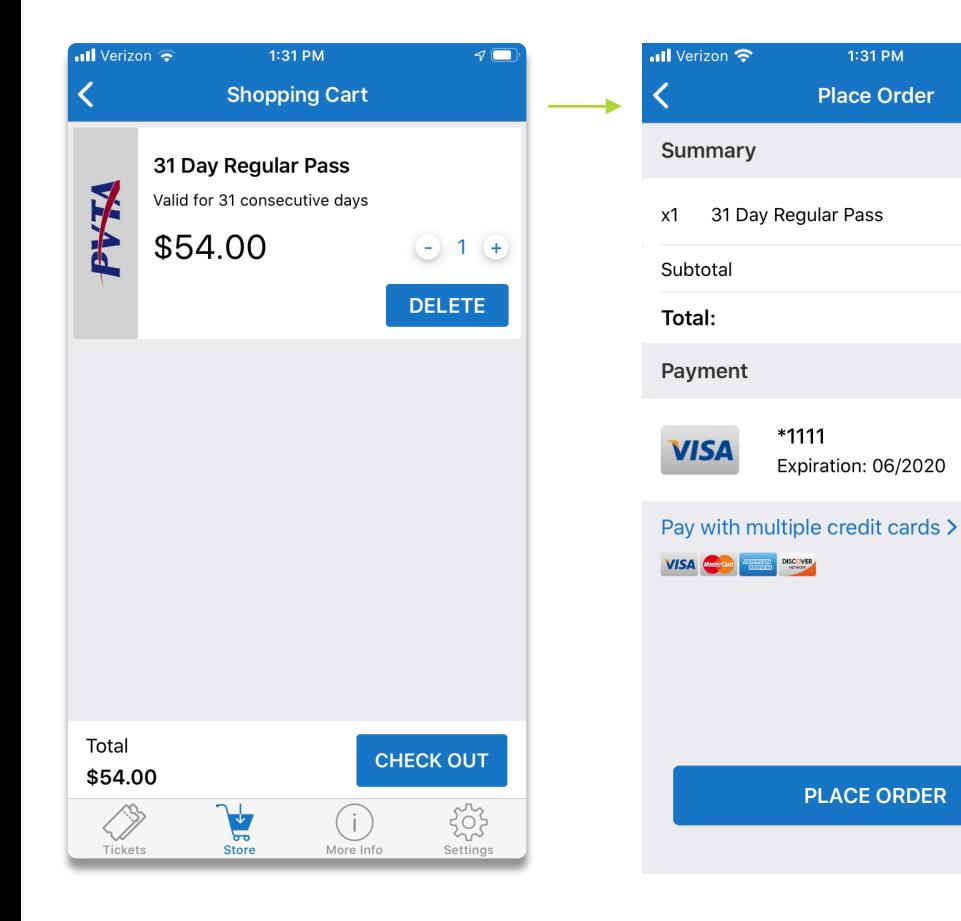

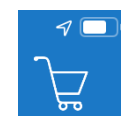

- Click on the shopping cart to go to *Check Out* screen Click *Check Out*
- Add a payment method using your credit or debit card
	- Payment methods can be stored for ease of purchasing
	- Multiple cards may be used to purchase a ticket/pass
- Click *Place Order*

Note: An internet connection is required to purchase tickets, but tickets can be used offline.

### Confirmation of Purchase

### Receive confirmation on-screen & via email that order was successful

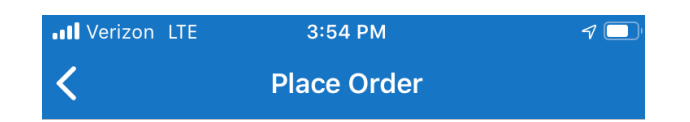

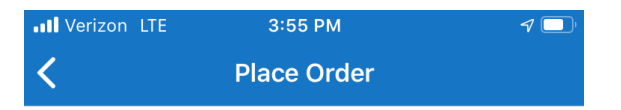

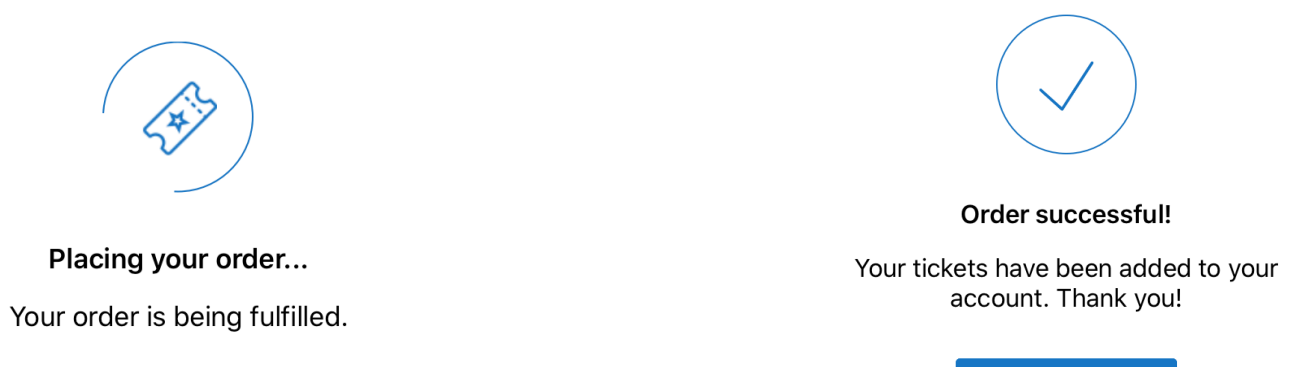

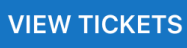

### How to Activate & Use Tickets & Passes

### Available Tickets/Passes

- All unused tickets/passes purchased are shown in the "Available" screen
- Click "View Tickets" after purchase or click the *Tickets* icon to view all tickets/passes you've purchased that are available for use
- You can purchase multiple tickets/passes and store them here for future use just as you would in your wallet
	- Duration of pass starts only when activated
	- "Available" tickets/passes are not activated
	- Passes with time restrictions will appear with a message letting you know its currently not available for use based on travel rules
		- Example: Senior Fare Free Tuesdays will only show available on Tuesdays

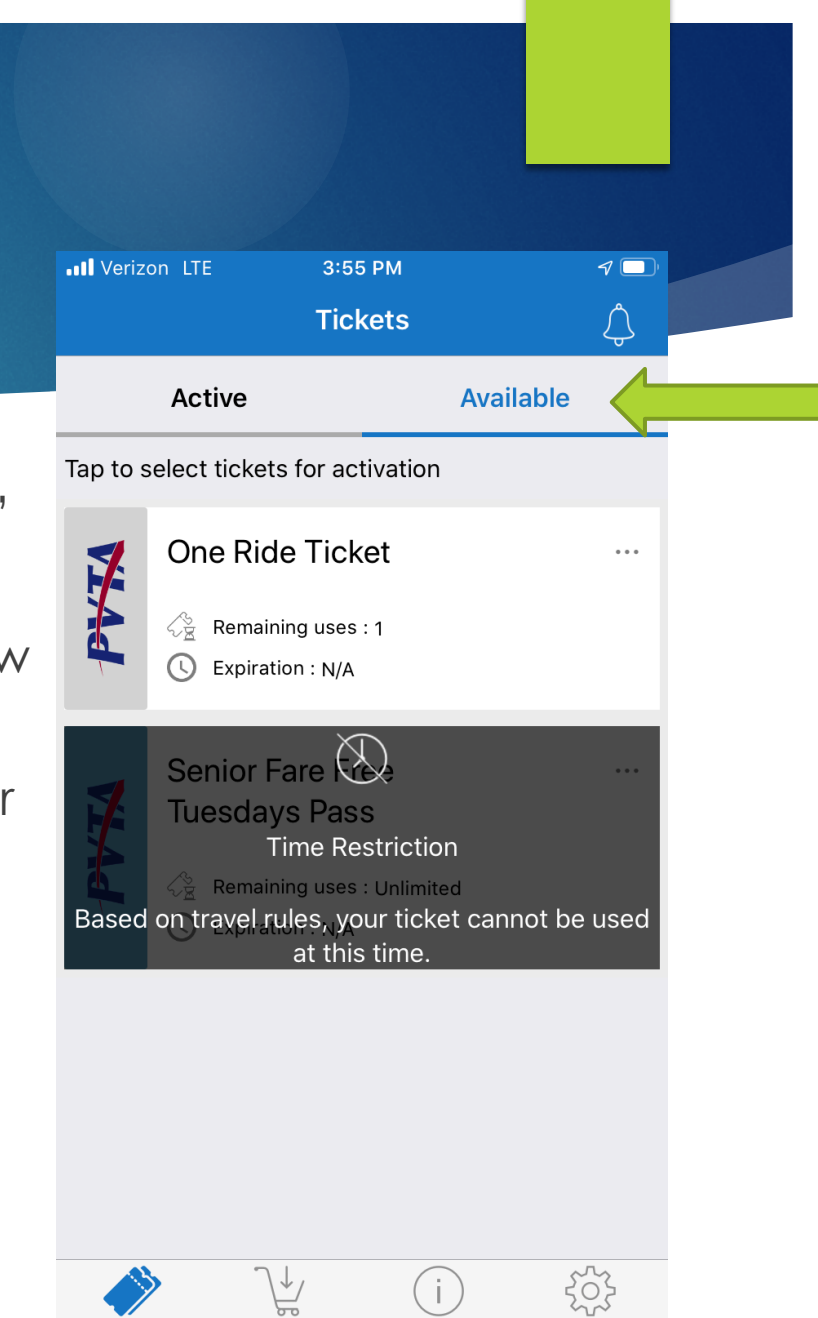

Ticket

Store

More Info

Setting:

### Activating an Available Ticket/Pass

#### An "Available" ticket/pass must be activated in order to use

- Only activate a ticket or pass that you are READY TO USE
- If you are paying another person's/child's fare, you can select multiple tickets to activate at one time
- Check if you already have an active ticket by clicking on "Active" from the *Tickets* screen before activating a new ticket/pass
- Activate ticket/pass when the bus is approaching
- Once a ticket/pass is activated, it cannot be deactivated
- Once a ticket/pass is activated, all time durations/limitations start
- If no tickets/passes are shown in the *Tickets* "Available*"* screen, you will need to purchase a ticket/pass to activate

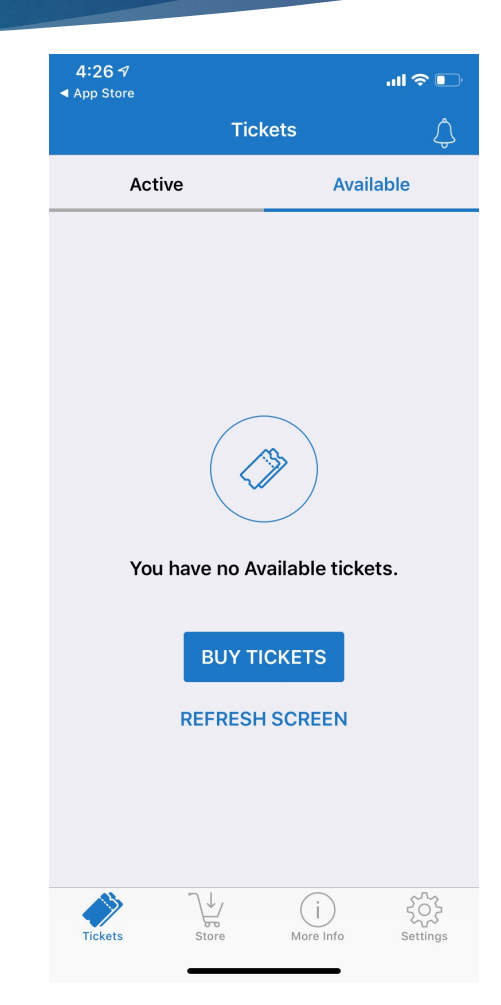

### To Activate Ticket/Pass

- Click on the ticket/pass you want to activate from the *Tickets* "Available" (fare media will be highlighted with a blue background when selected) and click "Activate"
- If you have multiple passes in the "Available" screen, only activate the one you want to use now
- Number on "Activate" button will show the number of tickets/passes you are about to activate. Verify this is correct before clicking
- When bus is approaching, activate your ticket/pass
- Once activated, your screen will change to an interactive animated ticket/pass that you will show to the Driver to board

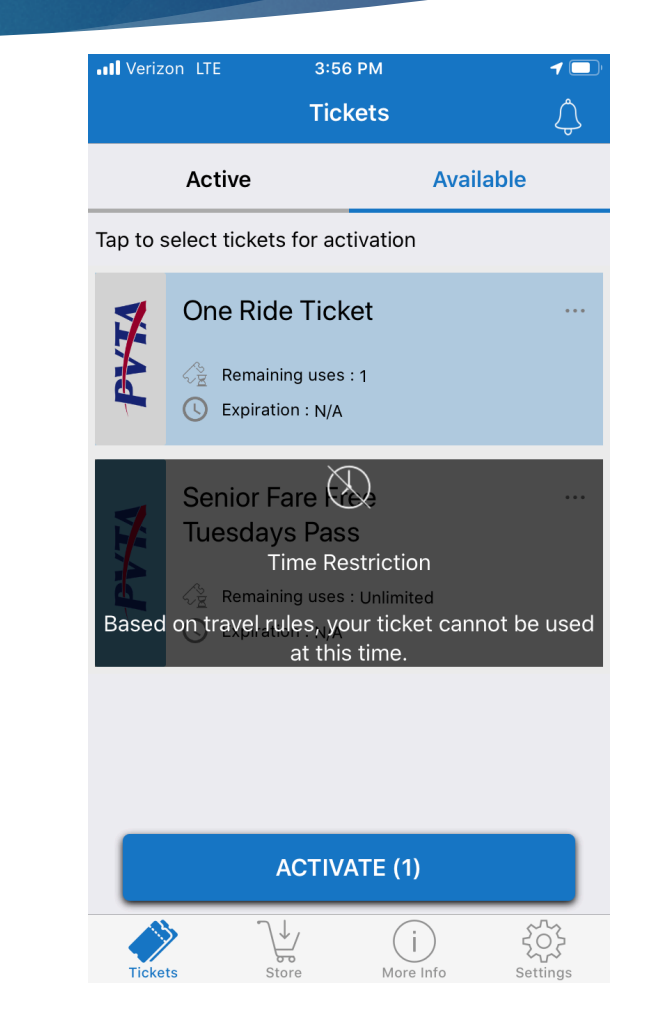

## Pay Your Bus Fare Contactless

## Paying Fare

- You will show your animated ticket or pass to the Driver
- While displaying your animated ticket or pass, **tap** your smartphone screen to show a change for the Driver to visually validate your fare
	- ▶ BusPlus App does not allow Screenshots
- Elderly & Disabled Passes require a valid PVTA ID to be shown to the Driver when boarding
- Once Driver has validated your ticket or pass, your fare has been paid and you may board the bus

### Helpful Information

- BusPlus App is a contactless fare payment option that riders just show their phone to the Driver
	- Driver will not touch riders phone
	- Rider just holds their phone up and displays screen to the driver
	- Rider must tap their smartphone screen to show a change in ticket/pass color to the Driver
	- Nothing will be scanned or swiped on the farebox when paying with App
- lacktriangler's should make sure they have enough battery power on their smartphone before taking trip as they must show their screen to pay fare when using BusPlus App
- MassDOT BusPlus App is an additional PVTA fare payment option.